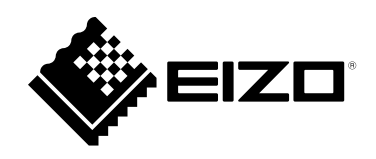

# **用户手册**

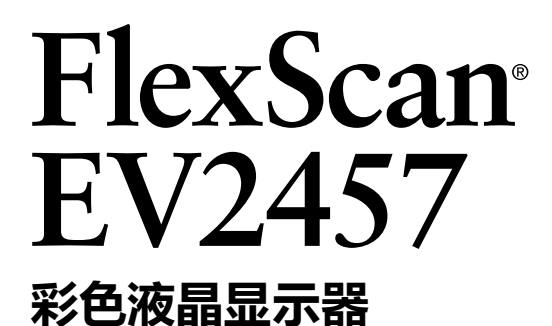

### **重要事项**

**请仔细阅读本"用户手册"和"预防措施"(单独卷),熟悉安全和高效 使用。**

•**有关显示器安装 / 连接的详情,请参照"设定指南"。**

•**访问我们的网页了解包括"用户手册"在内的最新产品信息: [www.eizoglobal.com](https://www.eizoglobal.com)**

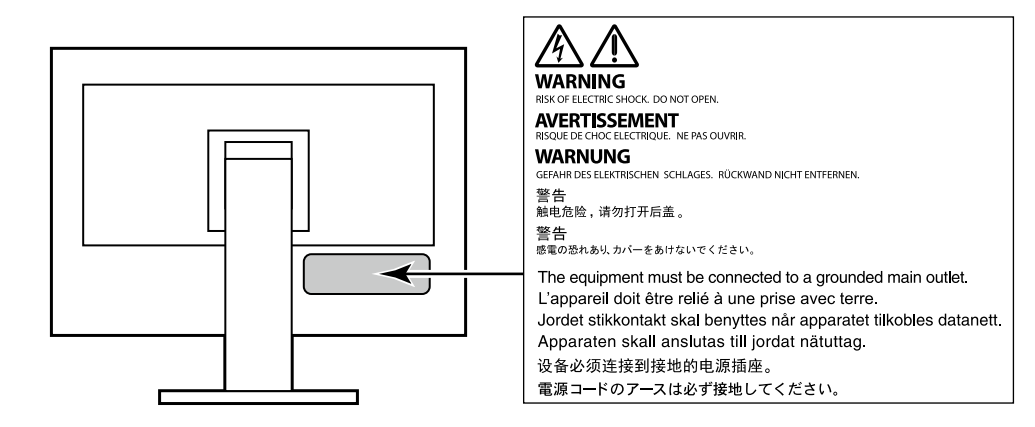

为配合在销售目标区域使用,本产品已经过专门调整。如果产品使用地并非销售目标区域,则本产品 的工作性能可能与规格说明不符。

未经EIZO Corporation事先书面许可,不得以任何形式或以任何方式(电子、机械或其它方式)复制 本手册的任何部分、或者将其存放到检索系统中或进行发送。EIZO Corporation没有义务为任何已 提交的材料或信息保密,除非已经依照EIZO Corporation书面接收的或口头告知的信息进行了事先 商议。尽管本公司已经尽最大努力使本手册提供最新信息,但是请注意,EIZO显示器规格仍会进行 变更,恕不另行通知。

## **有关此显示器的注意事项**

本产品适用于创建文档、观看多媒体内等一般性用途。(假定每天使用约12个小时)。 如果将此产品用于以下几种需要极高可靠性和安全性的应用,则应将测量措施布置到位,确保使用此 产品时的安全性。

- 运输设备(船舶、飞机、火车和汽车)
- 安全装置(灾难预防系统、安全控制系统等)
- 直接影响生命安全的设备(生命支持系统、手术室使用的医疗设备或器材等)
- 核能控制设备(核能控制系统、核设施安全控制系统等)
- 主要系统通信设备 (运输系统、空中交通控制系统等的操作控制系统)

为配合在销售目标区域使用,本产品已经过专门调整。如果产品使用地并非销售目标区域,则本产品 的工作性能可能与规格说明不符。

本产品担保仅在此手册中所描述的用途范围之内有效。

本手册中所述规格仅适用于以下配件:

- 本产品随附的电源线
- 我们指定的信号线

本产品只能与我们制造或指定的备选产品配合使用。

如果您将本产品放置于涂漆桌面上,可能会有油漆因支座的橡胶材质而粘在其底部。

显示器的显示画面稳定前约需30分钟(通过我方的测量条件得出)。显示器的电源开启之后请等待至 少30分钟,然后调节显示器。

为了防止因长期使用而导致屏幕质量降低,以及保持稳定的使用状态,应将显示器设置为较低亮 度。

当显示器长期显示一个图像的情况下再次改变显示画面会出现残影。使用屏幕保护程序或省电模式 避免长时间显示同样的图像。根据图像的不同,即使只显示很短的时间,也可能会出现残影。若要消 除这种现象,可更换图像或切断电源几个小时。

如果显示器长时间持续显示,可能会出现黑斑或烙印。为了使显示器的寿命最大化,我们建议定期关 闭显示器。

建议定期清洁,以保持显示器外观清洁同时延长使用寿命(请参[阅"清洁"\(第](#page-3-0)4页))。

液晶面板采用高精技术制造而成。尽管液晶面板上可能会出现像素缺失或像素发亮,但这并非故障。 有效点百分比:99.9994%或更高。

液晶显示屏的背光灯有一定的使用寿命。根据使用模式(例如长期不间断使用),背光灯的使用寿命 可能会很快耗尽,因此需要您进行更换。当显示屏变暗或开始闪烁时,请与您当地EIZO的代表联系。

切勿用力按压液晶面板或外框边缘,否则可能会导致显示故障,如干扰图案等问题。如果液晶面板表 面持续受压,液晶可能会性能下降或液晶面板可能会损坏。(若显示屏上残留压痕,使显示器处于黑 屏或白屏状态。此症状可能消失。)

切勿用尖锐物体刮擦或按压液晶面板,否则可能会使液晶面板受损。切勿尝试用纸巾擦拭显示屏,否 则可能会留下划痕。

如果将较冷的显示器带入室内,或者室内温度快速升高,则显示器内部和外部表面可能会产生结露。 此种情况下,请勿开启显示器。等待直到结露消失,否则可能会损坏显示器。

<span id="page-3-0"></span>**清洁**

请将小块软布用水蘸湿,以去除机壳和液晶面板表面上的污垢。

#### **注意**

• 酒精、消毒液等化学试剂可能导致机壳或液晶面板光泽度变化、失去光泽、褪色及图像质量降低。

. . . . . . . . . . . . . . . . . . .

• 切勿使用任何可能会损伤机壳或液晶面板表面的稀释剂、苯、蜡和研磨型清洗剂。

**注**

• 建议使用选购的ScreenCleaner清洁机壳和液晶面板表面。

### **舒适地使用显示器**

- 屏幕极暗或极亮可能会影响您的视力。请根据环境调节显示器的亮度。
- 长时间盯着显示器会使眼睛疲劳。每隔一小时应休息十分钟。

目录

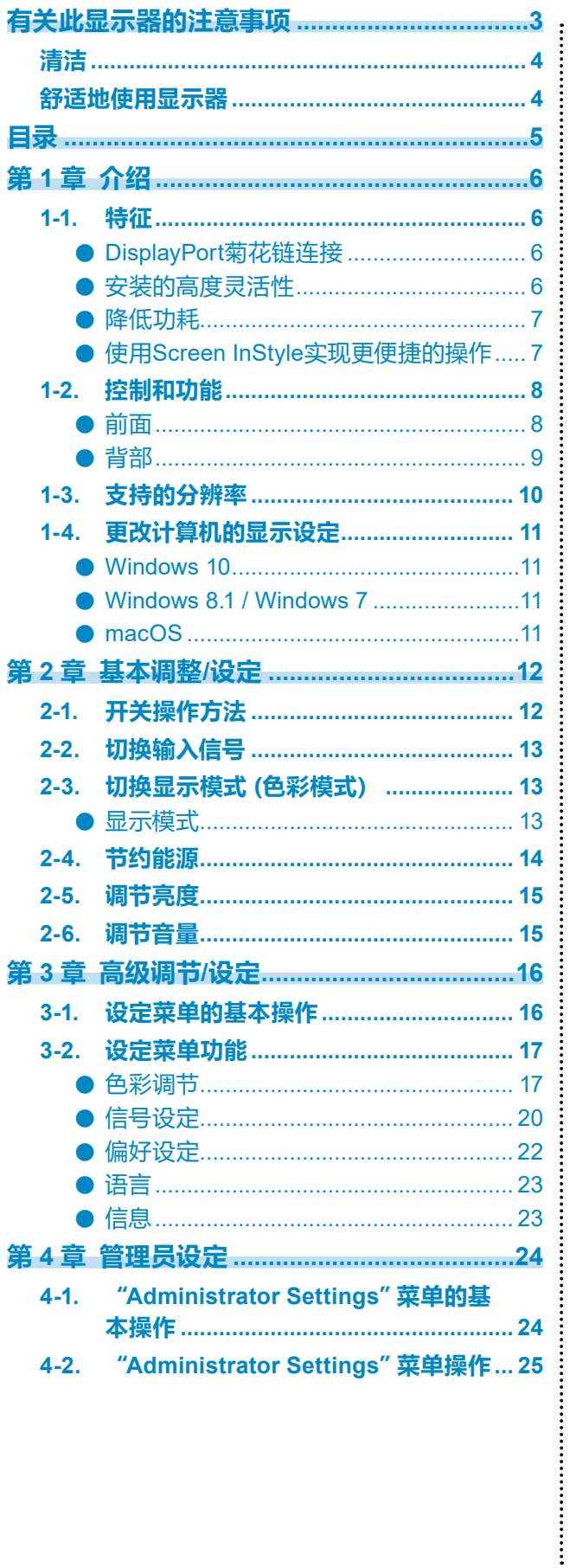

![](_page_4_Picture_13.jpeg)

## **第 1 章 介绍**

感谢您选择EIZO彩色液晶显示器。

### **1-1. 特征**

### **●DisplayPort菊花链连接**

显示器配有输出端子(2),以及DisplayPort输入端子。通过使用DisplayPort电缆以菊花链连 接方式连接(链接在一起)最多四台显示器,可以最佳地布置电缆。

![](_page_5_Figure_5.jpeg)

**注**

- DisplayPort菊花链连接是由DisplayPort Version 1.2支持的功能。因此,需要将输出DisplayPort信号 的显示器上的DisplayPort版本从Version 1.1(默认设置)更改为Version 1.2(请参阅"[DisplayPort](#page-25-0)" [\(第](#page-25-0)26页))。
- 要使用菊花链连接, 电脑显卡须支持多流信号传输 (MST) 。请联系电脑制造商或您购买产品的商店 获取详细信息。
- 可连接的显示器数量取决于您使用的显示器和电脑的显卡。有关详情请参阅我们公司网站上的兼容 性信息。

### **●安装的高度灵活性**

• 本产品可用作笔记本计算机的外接显示器。

![](_page_5_Picture_12.jpeg)

• 通过将显示器安装到悬挂臂上,屏幕可以旋转180°(向上 - 向下旋转)并用于多显示器配 置。

![](_page_5_Figure_14.jpeg)

#### **注**

• 为了将显示器的显示旋转180°,需要配置电脑设置。

### **●降低功耗**

本产品具备自动调整屏幕亮度的功能, 以降低功耗\*1。可以在 "EcoView设定" 菜单上确认省 电、减少CO<sub>2</sub>、环保等级。(第14[页\)](#page-13-0)

![](_page_6_Picture_2.jpeg)

• Auto EcoView

显示器正面的环境光线传感器检测环境亮度,并自动调整到舒适的屏幕亮度。

• EcoView Optimizer 2

显示器根据输入信号的白电平自动调整屏幕亮度。这一功能可以在保持输入信号指定亮度的同时减少 功耗。

\*1 参考值

最大功耗:59 W(连接USB设备且扬声器正在工作时),标准功耗:11 W (亮度为120 cd/m<sup>2</sup>,未连接 USB设备且扬声器未工作,并采用初期设定时。)

#### **●使用Screen InStyle实现更便捷的操作**

"Screen InStyle"显示器控制实用程序可让您更方便地使用显示器。

- 显示器色彩模式可自动切换,以符合要使用的软件。
- 安装多个显示器时,打开电源然后再关闭,或者同时更改所有显示器的色彩模式。

#### **注**

- Screen InStyle可从本公司网站下载([www.eizoglobal.com](https://www.eizoglobal.com))。
- 仅支持Windows操作系统。

## **1-2. 控制和功能**

### **●前面**

![](_page_7_Picture_2.jpeg)

. . . . . . . . . . . . . .

![](_page_7_Figure_3.jpeg)

![](_page_7_Picture_104.jpeg)

**●背部**

![](_page_8_Figure_1.jpeg)

![](_page_8_Picture_248.jpeg)

## **1-3. 支持的分辨率**

<span id="page-9-0"></span>本显示器支持下列分辨率。

![](_page_9_Picture_452.jpeg)

### **1-4. 更改计算机的显示设定**

将显示器连接到计算机后,如果无法正常显示,请按下列步骤在计算机上更改显示设定。

#### **●Windows 10**

- 1. 用鼠标右键单击桌面上的任意地方(图标除外)。将出现菜单。
- 2. 在显示的菜单上选择"显示设置"。将出现"设置"画面。
- 3. 如有多台显示器 (包括笔记本电脑屏幕) 与计算机连接, 在 "多显示器" 菜单中选择 "扩展这 些显示器",并在确认画面中点击"保留更改"。在更改该设定之后,从"选择并重新排列多个 显示器"菜单中选择一个显示器。
- 4. 从"多显示器"菜单中选择"使之成为我的主显示器"选项。显示器即可正常显示图像。
- 5. 确认已在 "分辨率" 菜单中设定显示器的推荐分辨率。(该分辨率后面显示 " (推荐) " 。)
- 6. 如要更改文本和图标的大小,根据个人偏好从缩放比例菜单中选择一个缩放比例。
- 7. 在更改该设定后,如果显示提示用户退出的信息,退出后再登录。

#### **●Windows 8.1 / Windows 7**

- \* 针对Windows 8.1,在"开始"屏幕中点击"桌面"磁贴显示桌面。
- 1. 用鼠标右键单击桌面上的任意地方(图标除外)。将出现菜单。
- 2. 在显示的菜单上,单击"屏幕分辨率"。将出现设定画面。
- 3. 如有多台显示器 (包括笔记本电脑屏幕) 与计算机连接, 在 "多显示器" 菜单中选择 "扩展这 些显示器",并点击"应用"。点击确认画面中的"保留更改"。
- 4. 在"显示器"菜单中选择一个显示器,然后选择 "使之成为我的主显示器"选项并点击"应 用"。显示器即可正常显示图像。
- 5. 确认已在 "分辨率" 菜单中设定显示器的推荐分辨率。(该分辨率后面显示 " (推荐) "。)
- 6. 如要更改文本和图标的大小,点击"放大或缩小文本和其他项目",根据个人偏好在设定画 面中选择一个尺寸,然后点击"应用"。
- 7. 在更改该设定后,如果显示提示用户退出或注销的信息,退出或注销后再登录。

#### **●macOS**

- 1. 在Apple菜单上选择"系统偏好设置 "。
- 2. 显示"系统偏好设置"面板后,选取"显示器"。
- 3. 如有多台显示器 (包括笔记本电脑屏幕) 与计算机连接, 确保未选中 "排列"标签页中的 "镜 像显示器"复选框。如果已选,则取消勾选。
- 4. 选择"显示器"标签页,并确认"分辨率"选择了"显示器默认"。如果未选择,则进行点选。 适当的分辨率即已适用到显示器。关闭"系统偏好设置"面板。如有多台显示器(包括笔记 本电脑屏幕)与计算机连接,各显示器的"显示器"上配置这些设定。
- 5. 如要根据个人偏好选择分辨率,可选择 "缩放"并选择一个分辨率(从列表或图标中),然 后关闭该面板。

## <span id="page-11-0"></span>**第 2 章 基本调整/设定**

本产品使用户可以根据个人偏好或配合使用环境来更改亮度,并降低功耗以节省能源。 本章节就可以 使用显示器正面的开关进行调节和设定 的基本功能进行说明。 有关高级调节和使用设定菜单的设定步骤,参阅"第 3 章 高级调节/[设定"\(第](#page-15-1)16页)。

## **2-1. 开关操作方法**

### **1. 显示操作指南**

1. 触摸任一开关( 少除外)。 屏幕上出现操作指南。

![](_page_11_Figure_5.jpeg)

#### **2.调节/设定**

- 1. 触摸调节/设定开关。 出现调节/设定菜单。 (也可能显示子菜单。在这种情况下,使用 < ) 这择调节/设定的项目, 选择 < 。)
- 2. 用开关讲行调节/设定, 选择 , 接受更改。
- **3.退出**
	- 1. 选择 × , 退出菜单。

## **2-2. 切换输入信号**

<span id="page-12-1"></span>显示器有多个信号输入时,可以切换屏幕上显示的信号。

![](_page_12_Figure_2.jpeg)

**注**

<span id="page-12-0"></span>• 使用 "Screen InStyle" 软件, 用户可以使用键盘上的快捷键切换输入信号。

## **2-3. 切换显示模式(色彩模式)**

本产品可根据各种显示用途预安装合适的色彩模式。 根据显示的目的和内容切换模式,可以适当的形式显示图像。

![](_page_12_Figure_7.jpeg)

### **●显示模式**

![](_page_12_Picture_141.jpeg)

**注**

• 使用 "Screen InStyle" 软件, 用户可根据使用的软件自动选择色彩模式。

• 在Paper模式中,通过改变色调和控制亮度可以减少屏幕发出的蓝光量。

### **2-4. 节约能源**

本显示器配备EcoView功能,可节约用户能源。

使用此功能可减少不必要的功耗,节省电费。省电还可降低二氧化碳排放。

![](_page_13_Figure_3.jpeg)

<span id="page-13-0"></span>**注**

• 可以在 "EcoView设定" 菜单上确认省电等级 (省电、二氧化碳减少、环保等级)。越多代表环保等级的指 示灯亮起,获得的省电等级越高。

- 省电:由于调节亮度值而使背灯的功耗减少。

- 减少 CO2: 从 "省电" 值转换而来, 这是使用显示器 1 小时时所减少的 CO2 排放量的估计值。

• 此数值基于初期设定 (0.000555t-CO2 / kWh) 计算得出,初期设定由日本部级条例规定(2006,经济、 贸易和工业部,环境部,民法第3条款),并可能根据国家和年份而有所不同。

<span id="page-13-1"></span>![](_page_13_Picture_209.jpeg)

### **2-5. 调节亮度**

可以将屏幕亮度调节到适合安装环境或用户个人喜好。 改变背灯(液晶背板上的光源)亮度可以调节屏幕亮度。

#### **设定值**

 $0 - 100$ 

![](_page_14_Figure_4.jpeg)

### **2-6. 调节音量**

可分别设定扬声器和耳机的音量。

#### **设定值**

 $0 - 30$ 

![](_page_14_Figure_9.jpeg)

## <span id="page-15-1"></span>**第 3 章 高级调节/设定**

本章节就使用设定菜单进行显示器高级调节和设定的步骤进行说明。 有关基本功能,参阅"第 2 章 基本调整/[设定"\(第](#page-11-0)12页)。

### **3-1. 设定菜单的基本操作**

#### **1. 菜单显示**

- <span id="page-15-0"></span>1. 触摸任一开关 (心除外)。 出现操作指南。
- $2.$  洗择目。 出现设定菜单。

![](_page_15_Picture_166.jpeg)

### **2.调节/设定**

1. 用 A V 选择菜单讲行调节/设定, 选择 V 。 显示子菜单。

![](_page_15_Picture_167.jpeg)

2. 用 N 区选择项目进行调节/设定,选择 N。 出现调节/设定菜单。

![](_page_15_Figure_11.jpeg)

3. 用 ^ v 或 < > 进行调节/设定, 选择 > 以接受更改。 显示子菜单。

在调节/设定中选择 ×,将取消调节/设定,并恢复进行更改之前的状态。

#### **3.退出**

1. 选择 × 数次将终止设定菜单。

### **3-2. 设定菜单功能**

### **●色彩调节**

<span id="page-16-0"></span>可以根据个人偏好调整色彩模式的设置。

![](_page_16_Picture_208.jpeg)

![](_page_16_Picture_209.jpeg)

#### 可调节的不同功能,取决于色彩模式。

√:可调节 -:不可调节

. . . . . . . . . . . . . .

![](_page_16_Picture_210.jpeg)

#### **注意**

• 显示器需要约30分钟才能稳定显示。显示器的电源开启之后请等待至少30分钟,然后调节显示器。

• 由于每台显示器有不同的特性,当不同的显示器显示同一个图像时,用户看到的色彩可能不相同。在 多台显示器上进行色彩匹配时,凭眼睛微调色彩。

![](_page_17_Picture_265.jpeg)

<span id="page-18-0"></span>![](_page_18_Picture_129.jpeg)

![](_page_19_Picture_0.jpeg)

对输入信号进行详细设定(画面显示尺寸、色彩格式等)。

![](_page_19_Picture_146.jpeg)

<span id="page-19-0"></span>![](_page_19_Picture_147.jpeg)

<span id="page-20-0"></span>![](_page_20_Picture_200.jpeg)

<span id="page-20-1"></span>

\*2 仅对DisplayPort输入有效

\*3 仅对HDMI(视频信号)输入有效

### **●偏好设定**

可以根据使用环境或用户个人喜好,进行显示器设定。

![](_page_21_Picture_176.jpeg)

![](_page_21_Picture_177.jpeg)

### **●语言**

可以选择菜单和信息的显示语言。

#### **设定值**

英语、德语、法语、西班牙语、意大利语、瑞典语、日语、简体中文、繁体中文

![](_page_22_Picture_58.jpeg)

#### **注意**

• 无法更改"Administrator Settings"菜单的语言(英语)。

### **●信息**

可以检查显示器信息(产品名称、序列号、使用时间、分辨率和输入信号)。

![](_page_22_Picture_59.jpeg)

## **第 4 章 管理员设定**

本章节就如何使用"Administrator Settings"菜单进行显示器操作设定进行说明。

### **4-1. "Administrator Settings"菜单的基本操作**

### **1. 菜单显示**

- 1. 触摸 の关闭显示器。
- 2. 触摸最左侧开关时,触摸 心 2秒以上, 开启显示器。

![](_page_23_Picture_6.jpeg)

出现"Administrator Settings"菜单。

![](_page_23_Picture_141.jpeg)

#### **2.设定**

1. 用 | < | ■ 选择设定项目, 选择 | < . 出现调节/设定菜单。

![](_page_23_Picture_11.jpeg)

#### 2. 用 < > 设定并选择 < .

出现"Administrator Settings"菜单。

#### **3.应用和退出**

1. 选择 "Apply" 然后 ~。

应用设定,"Administrator Settings"菜单退出。

#### **注意**

• 无法更改"Administrator Settings"菜单的语言(英语)。

## **4-2. "Administrator Settings"菜单操作**

![](_page_24_Picture_214.jpeg)

<span id="page-24-1"></span><span id="page-24-0"></span>![](_page_24_Picture_215.jpeg)

<span id="page-25-1"></span><span id="page-25-0"></span>![](_page_25_Picture_130.jpeg)

**第 5 章 故障排除**

### **5-1. 不显示图像**

![](_page_26_Picture_223.jpeg)

. . . . . . . . . . . . .

## **5-2. 成像问题**

![](_page_27_Picture_226.jpeg)

## **5-3. DisplayPort菊花链连接的相关问题**

![](_page_28_Picture_119.jpeg)

. . . . . . . . . . . . . . .

## **5-4. 其他问题**

![](_page_29_Picture_311.jpeg)

## **第 6 章 参考**

### **6-1. 移除支架**

本产品的支架部分可移除。

#### **注意**

• 移除支架后,请勿上下移动支架。如果在未将支架安装到显示器时上下移动支架,可能会造成损坏或伤 害。

• 显示器和支架较重。如果您摔落显示器或支架,可能会造成损坏或伤害。.

#### **1. 将LCD显示器放在铺有软布的稳定平坦表面上,面板表面朝下。**

#### **2.移除支架。**

如图所示,按下锁定按钮(1),同时牢牢握住支架的支撑部分,然后往底部基座方向滑动支架 (2)。接下来,朝上拉支架并移除它(3)。

![](_page_30_Picture_9.jpeg)

### **6-2. 安装任选悬挂臂**

可以卸下底座部分,安装任选悬挂臂(或任选底座)。请访问我们的网页了解支持的任选悬挂臂 (或任选底座)。[www.eizoglobal.com](https://www.eizoglobal.com)

#### **注意**

- 在安装悬挂臂或底座时,遵循相应用户手册上的说明。
- 在使用其他制造商提供的悬挂架或底座时,请先确认下列事项,并选择符合VESA标准的悬挂架或底座。 连接悬挂臂或底座时,请使用随本产品一并提供的VESA安装螺钉。
	- 螺孔间距:100 mm × 100 mm
	- 悬挂架或底座的VESA支架,外部尺寸:122 mm × 122 mm 或以下
	- 板厚度:2.6 mm
	- 其强度需足以支承显示器(底座除外)和电缆等附件的重量。

• 安装悬挂臂或底座时, 安装方向和移动范围 (倾斜角度) 如下:

![](_page_31_Figure_10.jpeg)

\*1 如果将显示器朝向此方向放置,请定期清洁电源接口和周围区域。如果灰尘、水、油或其他材料粘 附在设备上,可能会引起火灾。

\*2 以 5° 到 45° 之间的向下角度安装时,仅当安装了边缘支撑时,保修才有效。安装在这些位置时, 如果不使用边缘支撑,可能会导致显示器的前面板脱落。 如果您需要边缘支撑,请联系 EIZO 集团公司或您所在国家或地区的经销商。 [www.eizoglobal.com/contact/](https://www.eizoglobal.com/contact/)

• 在安装悬挂臂或底座之后,连接电缆。

- 切勿上下移动取下的底座。否则可能会导致受伤或设备损坏。
- 显示器、悬挂臂和底座都很重。坠落可能会导致受伤或设备损坏。

#### **●连接可选的悬挂臂(或可选的底座)**

1. 将悬挂臂或支架安装到显示器上。 连接悬挂臂或底座时,请使用随本产品一并提供的VESA安装螺钉。

### **●连接原装的底座**

- 1. 把液晶显示器放在铺有软布的稳定和平的台面上,面板表面朝下。
- 2. 取下可选悬挂臂(或可选底座)的固定螺钉并将可选悬挂臂(或可选底座)分离。
- 3. 连接原装的底座。

将底座上的四个弹片插入至后面板上的四个孔中 (1) 并将底座朝显示器的上半部分滑动 (2)。底座正 确连接时会发出咔哒的响声。

![](_page_32_Picture_5.jpeg)

### **6-3. 拆卸/安装电缆固定器**

### **●拆卸电缆固定器**

1. 将电缆固定器滑到左侧,从底座上将其卸下。

![](_page_33_Picture_3.jpeg)

### **●安装电缆固定器**

1. 将电缆固定器的弹片对准底座的连接部。

![](_page_33_Figure_6.jpeg)

2. 将电缆固定器滑到右侧,将其安装到底座上。

![](_page_33_Picture_8.jpeg)

![](_page_33_Picture_9.jpeg)

- **6-4. 拆卸/安装电缆外罩**
	- **●安装电缆外罩**

![](_page_34_Picture_2.jpeg)

1. 将 (A) 的弹片对准底座的连接部。

![](_page_34_Figure_4.jpeg)

2. 向下滑动 (A),将弹片固定到底座的连接部。

![](_page_34_Picture_6.jpeg)

3. 检查 (B) 的弹片 (四处, 用 ⇨ 表示) 与 (A) 的安装位置。

![](_page_34_Picture_8.jpeg)

. . . . . . . . .

- 4. 在 (A) 与 (B) 之间穿过缆线,将 (B) 与 (A) 对准,装入。
- 5. 向下滑动 (B),将其固定到 (A)。

![](_page_35_Figure_2.jpeg)

### **●拆卸电缆外罩**

1. 向上滑动 (B),将其从 (A) 拆下。

![](_page_35_Picture_5.jpeg)

2. 轻轻按住 (A) 的 ,向上滑动 (A), 将其从底座拆下。

![](_page_35_Figure_7.jpeg)

### **6-5. 连接多台计算机**

本产品可连接到多台计算机,让你在在显示连接间进行切换。

#### **●连接示例**

![](_page_36_Figure_3.jpeg)

**注**

- 您可以使用显示器正面的 2 操作开关选择显示输入信号。有关详情,参阅 "2-2. [切换输入信号"\(第](#page-12-1)13) [页\)](#page-12-1)。
- 本产品具备可自动识别出输入计算机信号所通过的连接器的功能,屏幕上会相应地显示图像。有关详情, 参阅"[Auto Input Detection](#page-24-1)"(第25页)。

### **6-6. 使用USB集线器功能**

<span id="page-37-0"></span>此显示器配有USB集线器。若连接至兼容USB的计算机时,本显示器可用作USB集线器以连接外 部USB设备。

#### **●连接步骤**

1. 使用USB电缆连接电脑的下游USB端口和显示器的上游USB端口。

![](_page_37_Figure_4.jpeg)

2. 请将外部USB设备连接至显示器上的下游USB端口。

#### **注意**

- 根据您使用的电脑、操作系统和外围设备,此功能可能无法使用。有关USB兼容性的信息,请联系每个设 备的制造商。
- 当使用USB集线器功能在菊花链连接中连接(链接在一起)三台或更多显示器时,请使用底部下游USB 端口。
- 即使显示器处于省电模式,连接到下游USB端口的设备也可以运行。因此,即使在省电模式下,显示器的 功耗也会根据所连接的设备而不同。
- 当显示器的主电源关闭时,连接至USB下游端口的设备将不会运行。
- 当 "[Compatibility Mode](#page-24-0)"(第25页) 设为"Off"且显示器电源关闭时,连接到下游USB端口的设备将 不会工作。

**注** 

- 本产品支持USB 3.1\*1。当连接到支持USB 3.1的外围设备时,可以进行高速数据通信(仅当连接外部设备 或外围设备的USB电缆支持USB 3.1时)。
- \*1 仅支持 Gen1 5 Gbps。

## **6-7. 规格**

![](_page_38_Picture_380.jpeg)

![](_page_39_Picture_186.jpeg)

\*1 不支持HDMI CEC (或交互控制) 。

### **●配件**

有关配件的最新信息,请参阅我们的网站[www.eizoglobal.com](https://www.eizoglobal.com)。

### **商标**

术语HDMI和High-Definition Multimedia Interface以及HDMI标志均是HDMI Licensing, LLC在美 国和其他国家的商标或注册商标。

DisplayPort合规标志和VESA是Video Electronics Standards Association的注册商标。

SuperSpeed USB Trident标志是 USB Implementers Forum, Inc 的注册商标。

USB功率传输 (USB Power Delivery) 的三叉戟标志是USB Implementers Forum, Inc的商标。

![](_page_40_Picture_6.jpeg)

DICOM是美国电器制造商协会的注册商标,用于与医疗信息数字通讯相关的标准出版物。 Kensington 和 Microsaver 是 ACCO 品牌公司 (ACCO Brands Corporation) 的注册商标。 Thunderbolt 是英特尔公司在美国和/或其他国家的商标。

Microsoft 和 Windows 是 Microsoft Corporation 在美国和其他国家的注册商标。

Adobe 是 Adobe Systems Incorporated 在美国和其他国家的注册商标。

Apple、macOS、Mac OS、OS X、Macintosh 和 ColorSync 是 Apple Inc.的注册商标。 EIZO、EIZO标志、ColorEdge、CuratOR、DuraVision、FlexScan、FORIS、RadiCS、RadiForce、 RadiNET、Raptor和ScreenManager是EIZO Corporation在日本和其他国家的注册商标。 ColorEdge Tablet Controller、ColorNavigator、EcoView NET、EIZO EasyPIX、EIZO Monitor Configurator、EIZO ScreenSlicer、G-Ignition、i•Sound、Quick Color Match、RadiLight、Re/Vue、 SafeGuard、Screen Administrator、Screen InStyle、ScreenCleaner 和 UniColor Pro 是 EIZO Corporation 的商标。

所有其他公司和产品名称是其各自所有者的商标或注册商标。

## **许可**

本产品上使用的位图字体由Ricoh Industrial Solutions Inc.设计。

![](_page_41_Picture_0.jpeg)

03V27590B1 UM-EV2457